# **AFO 341 – Gestion des transactions de circulation**

# **341.1 Introduction**

En général, une transaction de circulation démarre au moment où la réception d'un numéro est enregistrée en AFO 311. Cependant, si vous souhaitez démarrer le processus de circulation sans recevoir un numéro, cela se fait via l'AFO 341 « Gestion des transactions de circulation ». Cette AFO vous permet de mettre un numéro en circulation ou d'initialiser une nouvelle circulation indépendamment de l'enregistrement des réceptions.

Vous utiliserez cette AFO dans les situations suivantes :

- Lorsqu'un numéro, ayant déjà circulé, retourne à la bibliothèque et qu'il doit continuer à circuler (vers le prochain destinataire ou vers les listes de destinataires suivantes) ;
- lorsque vous souhaitez lancer la circulation d'un numéro dont la réception n'a pas été enregistrée (AFO 311);
- Lorsqu'un numéro dont la circulation est terminée est retourné à la bibliothèque (seulement si le paramètre "Enregistrer des réceptions après circulation" affiche O (voir le commentaire de l'AFO 361).

## **341.2 Gestion de la circulation**

Après avoir lancé l'AFO 341 l'écran de recherche standard s'affiche. Utilisez l'une des méthodes décrites dans le paragraphe concernant l'écran de recherche, au chapitre « Utilisation générale » pour sélectionner un abonnement.

Après que vous ayez sélectionné un abonnement, un écran affiche les numéros actuellement en circulation :

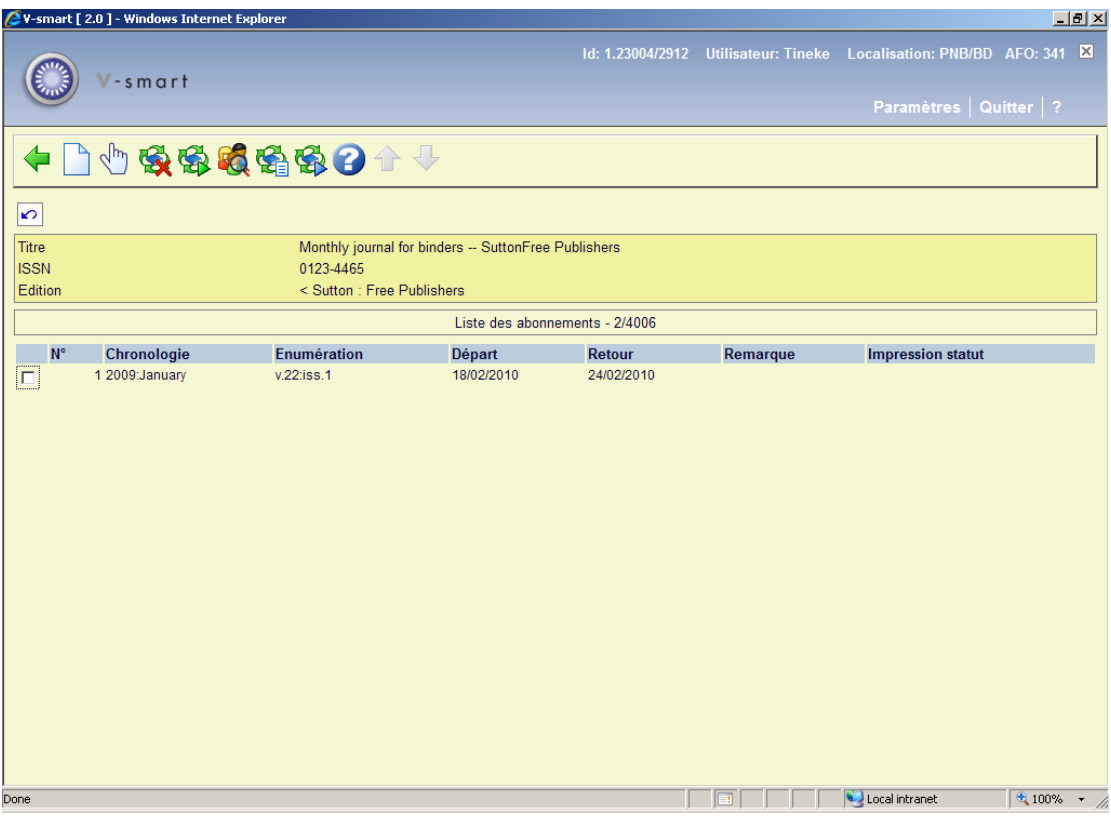

#### **Colonnes sur l'écran**

**N°** : Ce champ contient le numéro du fascicule.

**Chronologie** : Ce champ affiche l'année du fascicule.

**Enumération** : Ce champ affiche le numéro de volume du fascicule.

**Départ** : Ce champ affiche la date à laquelle démarre la circulation du fascicule.

**Retour** : Ce champ affiche la date de retour prévue à la bibliothèque.

**Remarque** : Ce champ contient d'éventuelles remarques.

**Impression statut** : Ce champ affiche "Non imprimé" si un bordereau de circulation doit encore être imprimé.

#### **Options sur l'écran**

**Nouveau numéro** : Cliquez sur cette option pour ajouter un nouveau numéro. Un écran de saisie s'affiche dans lequel vous pouvez saisir le numéro du fascicule et son volume. Le système vous demande si la liste des destinataires doit être sélectionnée au moyen de la liste de circulation. Si tel n'est pas le cas, vous pouvez saisir une liste pour une circulation unique. Le système bascule vers l'AFO 342, où vous pouvez créer une liste pour cette circulation unique. Si tel est le cas, la circulation s'effectuera via la liste standard (comme défini pour l'abonnement en AFO 342). Le système demandera ensuite si le numéro doit continuer à circuler.

**Info détails (+)** : Sélectionnez un numéro puis cliquez sur cette option pour afficher ou modifier la liste de circulation. Cette option offre les mêmes fonctions que l'AFO 342 (« Gestion des listes de circulation »). Bien entendu, vous ne pourrez plus modifier une liste de circulation après l'impression du bordereau de circulation correspondant.

**Interrompre circulation (+)** : Sélectionnez un numéro puis cliquez sur cette option pour interrompre la circulation.

**Circulation automatique (+)** : Sélectionnez un numéro, puis choisissez cette option afin que le numéro continue à circuler automatiquement. Vous trouverez une description de cette option au paragraphe suivant.

**Info détaillée (+)** : Sélectionnez un numéro puis cliquez sur cette option pour obtenir plus de détails sur ce numéro. Un écran affiche les abonnés enregistrés dans la liste de circulation. Le nom des destinataires est suivi de la date à laquelle ils devraient recevoir le numéro et la date à laquelle celui-ci devrait être renvoyé dans le cas où chaque destinataire garderait le numéro pendant la période maximale autorisée. Vous pouvez saisir une remarque sur cette écran si vous le souhaitez.

Liste circulation(+) [X<sup>\*</sup>] : Sélectionnez un fascicule puis cliquez sur cette option pour afficher tous les noms de la liste de routage pour cet abonnement (comme sur l'écran de l'AFO 342). Cette option n'est disponible que pour les fascicules pour lesquelles les bordereaux n'ont pas encore été imprimés.

**Circulation manuelle (+)** : Sélectionnez un numéro puis cliquez sur cette option pour continuer à faire circuler le numéro manuellement. Cette option est détaillée dans le paragraphe suivant.

### **341.2.1 Faire circuler (automatiquement ou**

**manuellement)**Le système propose deux options pour un numéro dont la circulation doit se poursuivre, automatiquement ou manuellement.

#### **Faire circuler automatiquement**

Faire circuler automatiquement signifie que vous utilisez la liste de circulation standard (comme établie dans l'AFO 342). Une fois que vous avez sélectionné un numéro, cliquez sur l'option "Faire circuler automatiquement", deux choix se présentent :

• Lorsque le numéro doit encore circuler (c'est à dire, si tous les destinataires n'ont pas encore reçu le numéro) le système affiche le message « Poursuivre la circulation ».

Confirmez la poursuite de la circulation en cliquant sur le bouton OK ou en faisant « Entrée ».

• Lorsque le numéro ne doit pas circuler davantage (c'est à dire, que tous les destinataires de la liste de circulation ont bien reçu le numéro) le système affiche le message « Circulation terminée ». Appuyez sur le bouton Ok ou sur <Entrée> pour supprimer le numéro de la liste des numéros en circulation.

#### **Faire circuler manuellement**

Faire circuler manuellement signifie que vous souhaitez poursuivre la circulation du numéro, sans pour autant utiliser la liste de circulation standard. Pour cela, vous pouvez, par exemple, envoyer le numéro à un destinataire qui n'apparaît pas sur la liste de circulation standard. Une fois que vous avez sélectionné un numéro et cliqué sur l'option « Poursuivre la circulation manuellement », deux possibilités s'offrent :

- Vous pouvez utiliser la liste de circulation standard pour poursuivre la circulation. Lorsque tous les destinataires de la liste ont reçu le numéro, le système signale que la circulation est terminée et que le numéro est supprimé de la liste des numéros en circulation. Si tous les destinataires de la liste de circulation n'ont pas encore reçu le numéro, le système affiche le message « Poursuivre la circulation ». Confirmez la poursuite de la circulation en cliquant sur le bouton OK ou en faisant « Entrée ».
- Vous pouvez également choisir de ne pas utiliser la liste de circulation standard. Le système bascule alors en AFO 342 où vous pouvez créer une liste de circulation. Celle-ci s'appliquera alors à cette circulation (unique). Notez que lorsque cette circulation unique est terminée et que le numéro retourne à la bibliothèque, la circulation peut se poursuivre en utilisant la liste de circulation standard.

### • **Document control - Change History**

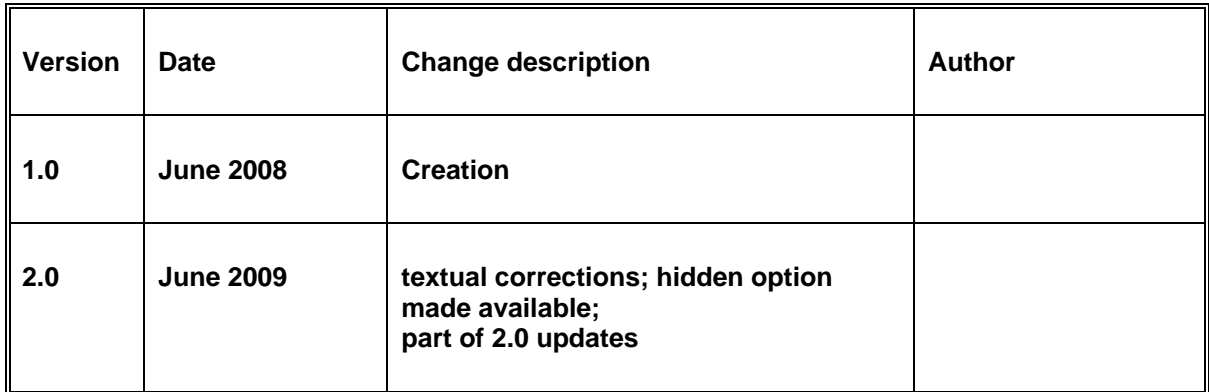